### **Лабораторная работа №2**

#### **Задание 1 Комбинированное изображение**

Результат слияния двух и более фотографий в первую очередь зависит от того, насколько хорошо они подходят друг к другу по размеру, композиции, цвету.

«Подогнать» изображения друг к другу помогут инструменты:

- масштабирования
- вращения
- искривления
- перспективы
- а также всем набором из меню **Цвет**.

1. Для создания монтажа откройте два файла – *Autumn.jpg*, *Step.jpg* – как слои одного документа: **Файл \ Открыть как слои** → в списке выберите оба изображения и нажмите Enter.

2. Переименуйте слои, назвав их *Осень* и *Следы* соответственно: в палитре **Слои** щелкните правой кнопкой мыши по слою и выберите **Изменить атрибуты слоя** → дайте слою имя.

3. Инструментом **Перемещение** выровняйте их по нижнему краю.

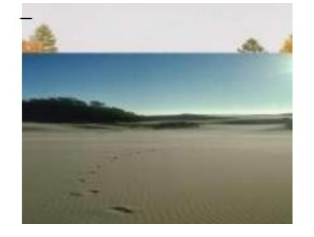

4. На слое *Следы* надо удалить верхнюю часть. Что бы легче было ориентироваться – измените прозрачность слоя до *50-75*%.

5. Вызываем **Быструю маску (Shift+Q)**: маленький пунктирный прямоугольник в нижнем левом углу каждого окна с изображением .

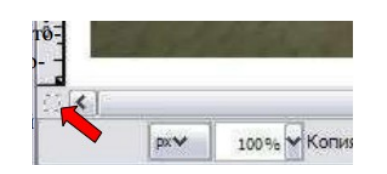

6. После этого все изображение должно стать красным. Красный цвет -

это и есть **маска**; он показывает, какая часть изображения выделена, а какая -нет. Изначально все изображение закрыто маской, и, следовательно, ничего не выделено.Рисуют по маске,используя оттенки серого, как правило, только *черный* и *белый* цвета: *черным* -рисуют маску, а *белым* - ее убирают.

7. Смените **Цвет переднего плана** на *белый*.

8. Инструментом **Кисть** (большая кисть с мягкими краями *Circle Fuzzy (190)*, масштаб подберите сами) пройдитесь по верхней части изображения на слое *Следы*, как бы стирая красный цвет, а нижняя пусть остается под красной маской

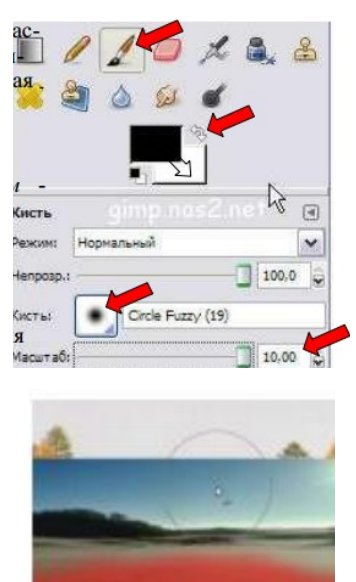

9. Отключите маску, нажав на том же значке быстрой маски. Должно получиться выделение как на рисунке.

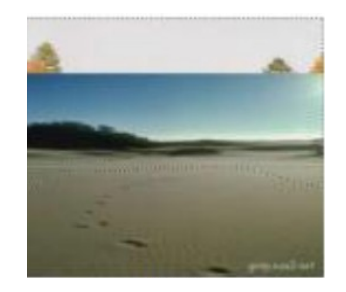

Если вас что-то не устраивает в выделении, то можно переключиться в режим маски и что-то добавить в выделение (*белым* цветом) или убрать (*черным* цветом). Для слоя *Следы* установите **Непрозрачность** слоя *100*%.

10. Теперь надо удалить выделенную область, нажав клавишу Delete.

Если изменений не видно, нажать в контекстном меню **Добавить альфа-канал**, а затем вновь нажмите клавишу Delete**..**

11. Подберем точнее цвет накладываемой фотографии через меню **Цвет \Тон/Насыщенность**. В появившемся диалоговом окне установите **Тон** равным *130*.

12. Режим слоя *Следы* измените на **Объединение зерна**

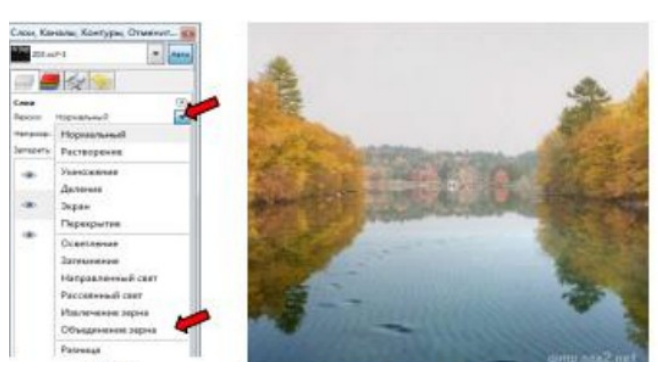

**Примечание.** При работе с маской можно пользоваться не только **Кистью**, но и **Градиентной заливкой** разной формы (линейная, круговая). Это позволяет сделать плавный переход между фотографиями.

#### **Задание 2 Коллаж из нескольких фотографий**

1. Откройте файл *Sea.jpg*.

2. Откройте изображения из файлов *Boat.png*, *Square.jpg*

как слои одного документа: **Файл** \ **Открыть как слои**.

3. Расположите слои, как на рисунке.

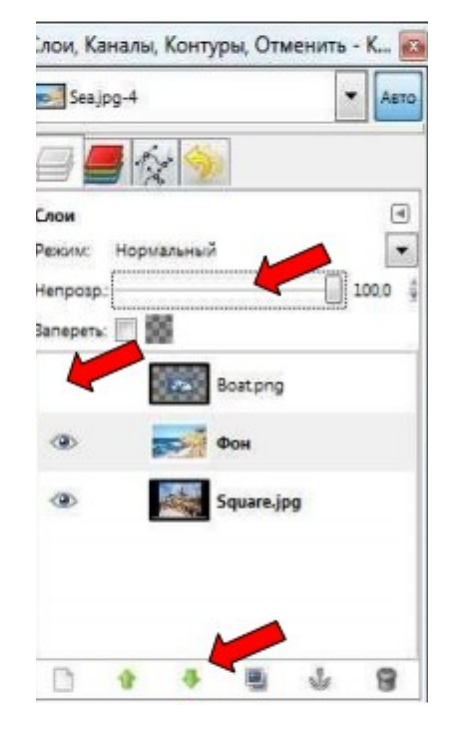

4. Временно отключите видимость слоя с катером (в палитре **Слои** маленький глазик рядом со слоем).

5. Измените размер слоя с морем. Выделив в палитре **Слои** слой с морем, и задав для инструмента **Масштаб** параметр **Сохранять пропорции**, измените ширину слоя на *720* рх.

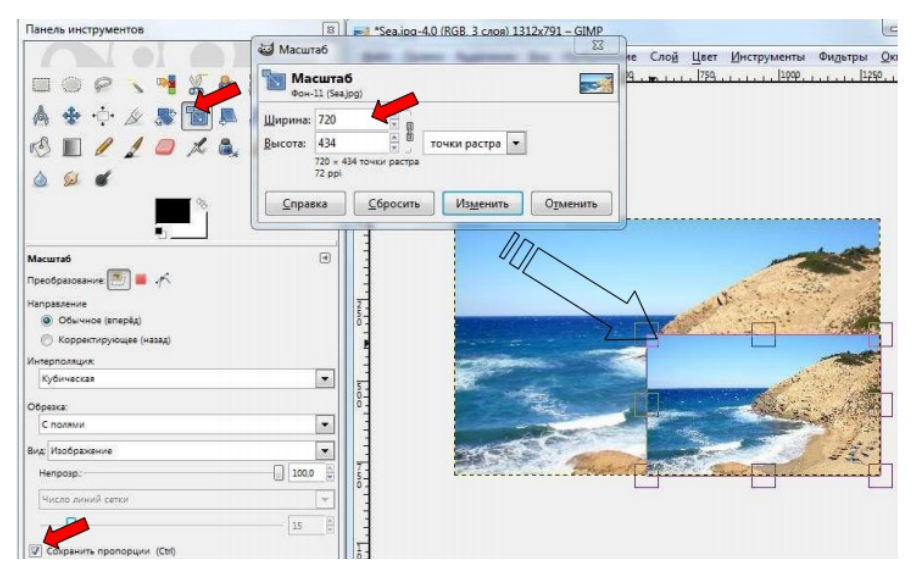

6. На слое *с морем* надо удалить верхнюю правую часть.

Для «подгонки» изображений друг к другу, измените прозрачность слоя с морем на *80%*.

7. С помощью инструмента **Перемещение** разместите слои, как показано на рисунке

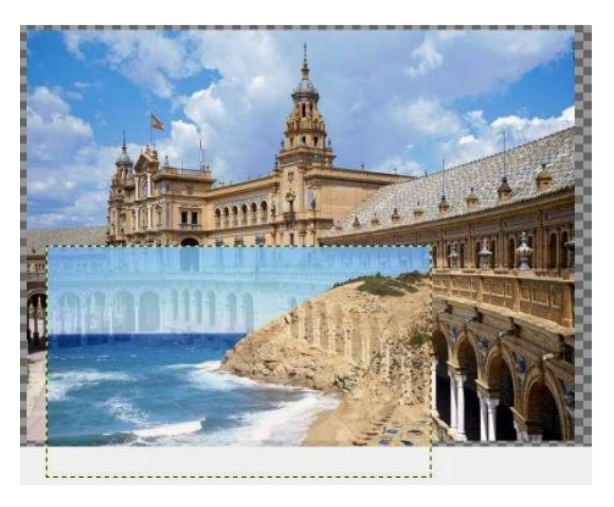

8. Вызываем **Быструю маску ( shift+Q)**: маленький пунктирный прямоугольник в нижнем левом углу каждого окна с изображением

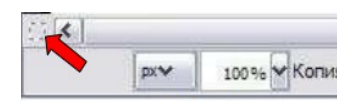

9. После этого все изображение должно стать красным. Красный цвет это **маска**; он показывает, какая часть изображения выделена, а какая - нет. Изначально все изображение подмаской, и, следовательно, ничего не выделено. Рисуют по маске, используя оттенки серого, как правило, только *черный* и *белый* цвета: *черным* - рисуют маску, а *белым* - ее убирают.

10.Смените **Цвет переднего плана** на *белый*.

11.Инструментом **Кисть** (большая кисть с мягкими краями *Circle Fuzzy (190)*, масштаб подберите сами) пройдитесь по той части изображения, которая должна исчезнуть

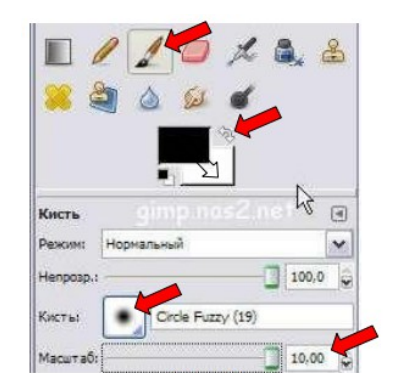

12.Отключите маску, нажав на том же значке быстрой маски. Должно получиться выделение как на рисунке. Если вас что-то не устраивает в выделении, то можно переключиться в режим маски и что-то добавить в выделение (*белым* цветом) или убрать (*черным* цветом).

13.Для слоя *с моря* установите **Непрозрачность** слоя *100*%.

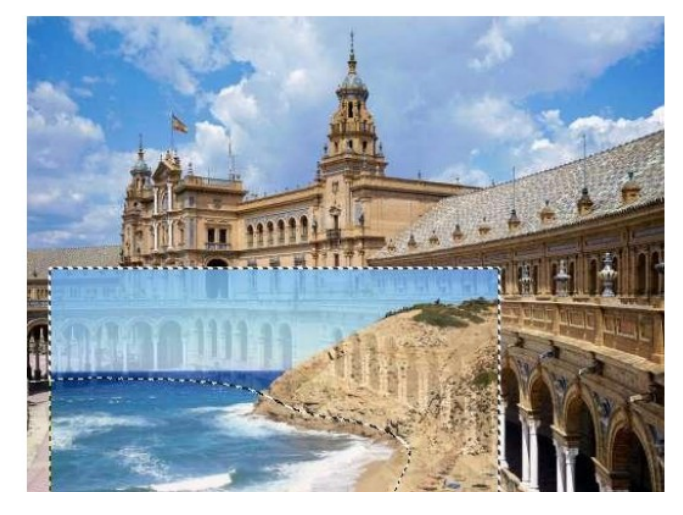

14.Теперь надо удалить выделенную область, нажав клавишу Delete. Если изменений не видно, нажать в контекстном меню **Добавить альфа-канал**, а затем вновь нажмите клавишу Delete**.**

15.При необходимости измените прозрачность фона; подберите точнее цвет накладываемой фотографии через меню **Цвет \ Тон/Насыщенность**.

16.Включив видимость слоя с катером, разместите катер на фотографии (размер *460 рх* по ширине), произведя с ним все необходимые манипуляции.

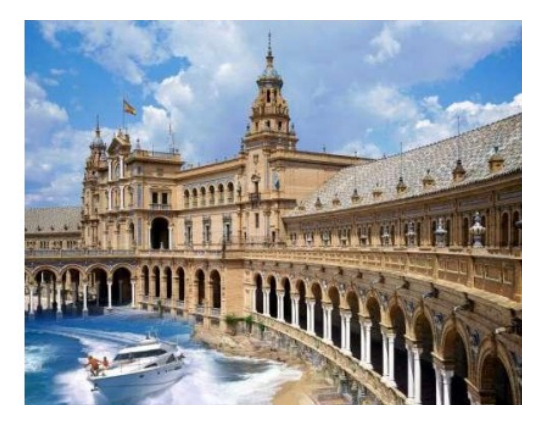

# 17.Инструментом **Кадрировать** отрежьте лишние части изображения

## **Задание 3 Творческое задание**

Используя не менее 5 фотографий, создайте свой коллаж на тему «Люблю тебя, Украина»